# DORO / PRIMO BY DORO

# Service website: [www.repair.dil.lu](http://www.repair.dil.lu/)

### 1. Click on "new repair" at the top.

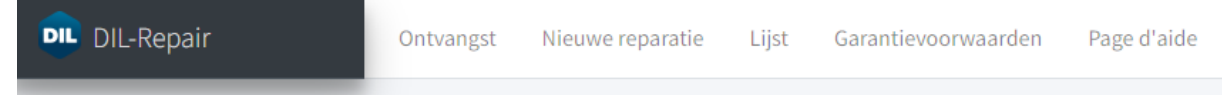

## 2.Enter your customer's details.

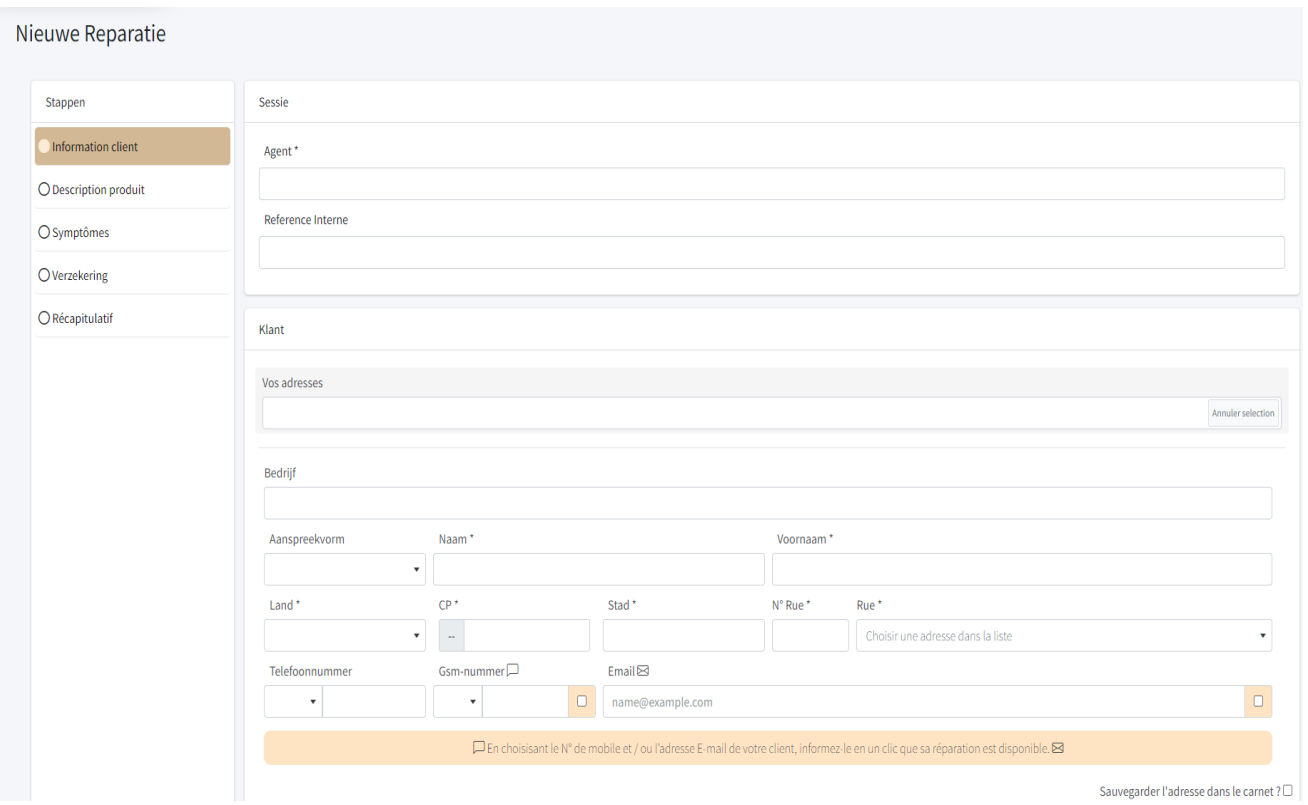

It is mandatory to fill in and tick the customer's telephone number and/or e-mail address. Otherwise you cannot proceed to the next step.

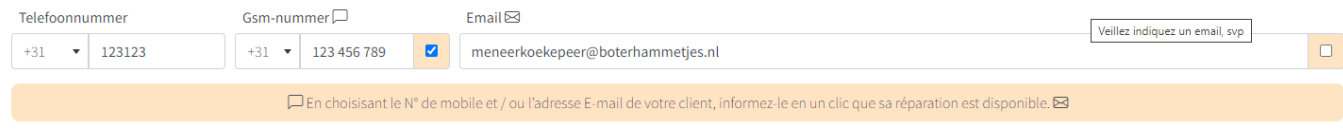

## 3.Click on "Next" at the bottom right.

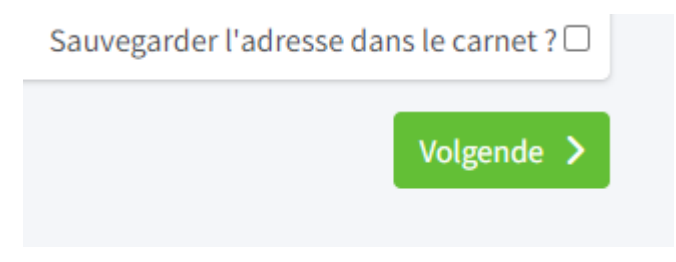

### 4. Select the type of device you want to register.

#### Materiaal Ė  $\mathcal{L}^{\text{max}}$ ACC DECT **GSM** PC **TAB WATCH OTHER**

### Then the make and model.

Merken

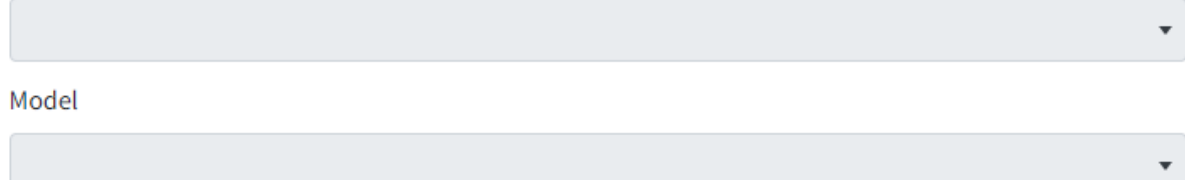

Si le modèle est introuvable dans la liste, cliquez ici pour le spécifier manuellement.

### If the model is not in the list, you can click on the blue word and enter your model manually in the "Autres" box.

Si le modèle est introuvable dans la liste, cliquez ici pour le spécifier manuellement.

#### Autres

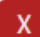

At the bottom you can add the accessories that you supply with the device. We recommend that you only include the necessary accessories with your repair and be sure to list everything.

In the top box you can find a list of accessories, in the bottom box you can fill in what is not in the list.

Accessoires Vermeld de bij de reparatie geleverde accessoires Andere

On the right side of the page, enter the IMEI and/or serial number and check whether the device is under warranty. If you tick "yes", you must also enter the date of purchase as stated on the invoice. Don't forget to include the invoice..

Garantie administrative \*

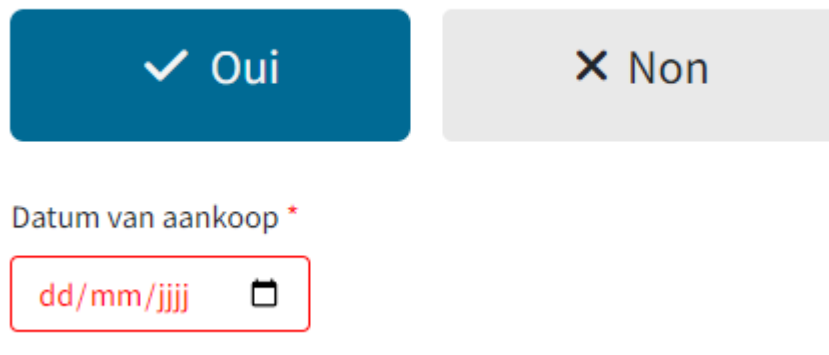

You can then click on "Next" at the bottom right.

5.You can now tick the defects by clicking on "add symptoms".

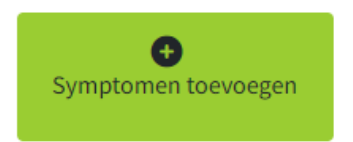

Be complete in indicating defects, several are possible. Click on "Add" at the top right..

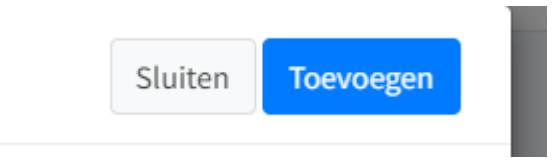

You can always provide more information about the defect in the description and indicate whether the defect is, for example, only temporary or permanent.<br> $Symptome$ 

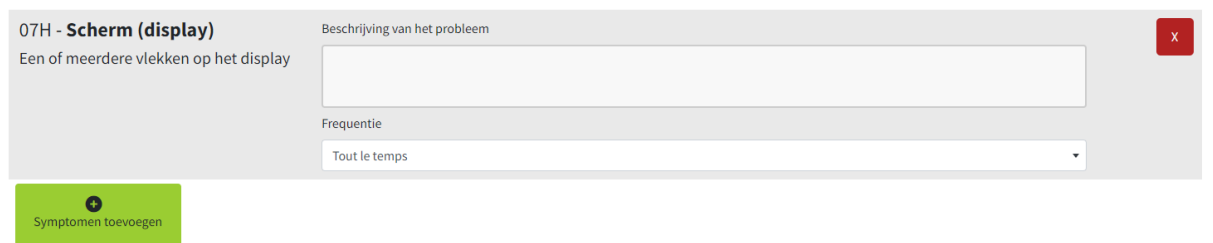

Ga naar de volgende stap (rechts onderaan).

6.Indicate whether the device has insurance and whether it concerns a loaner device.

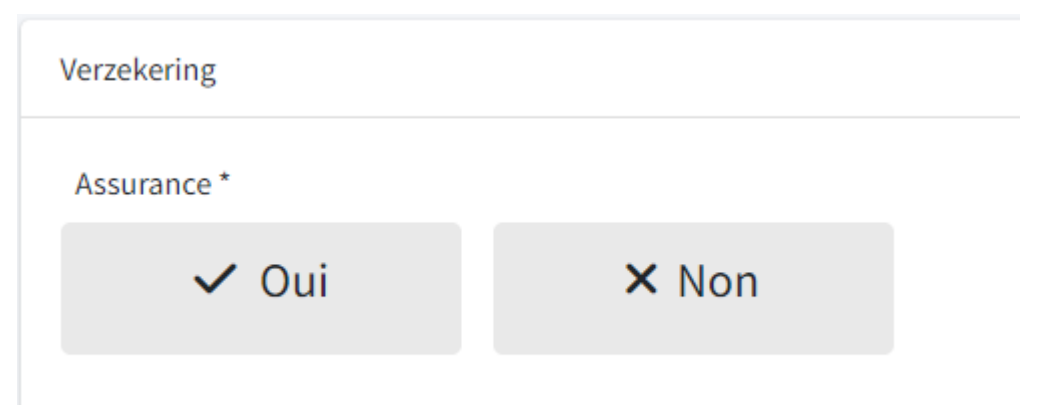

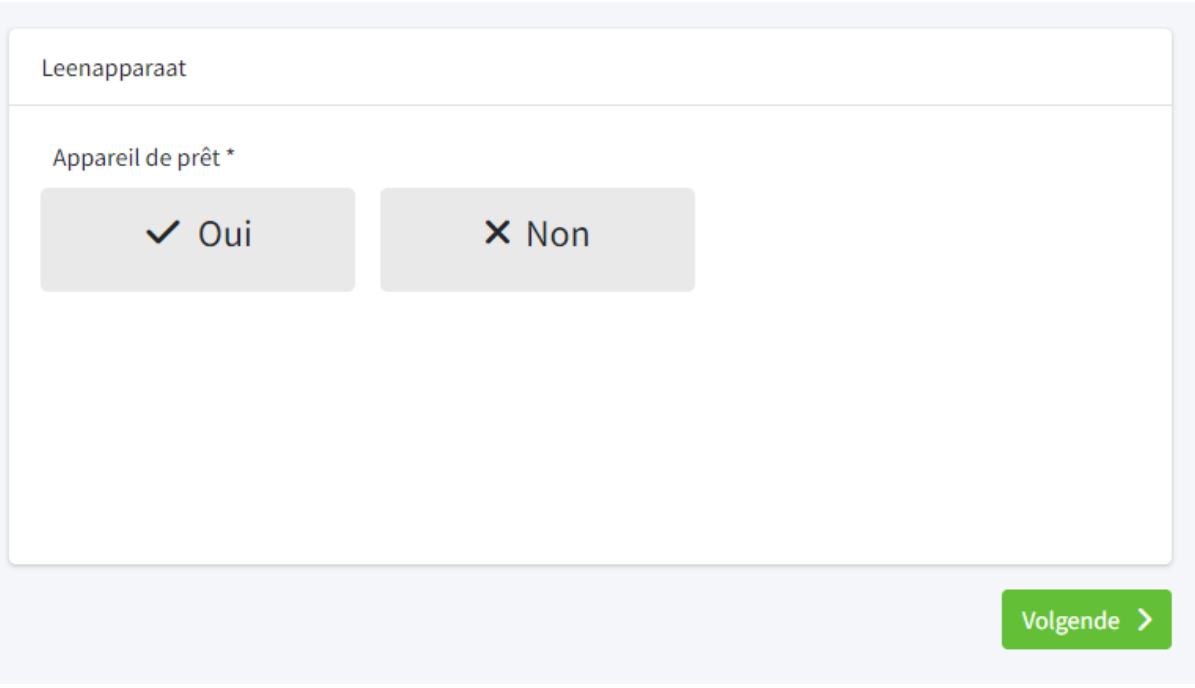

7.You will receive the summary of your repair here. If you do not want to change anything, click on "Create" at the bottom right.

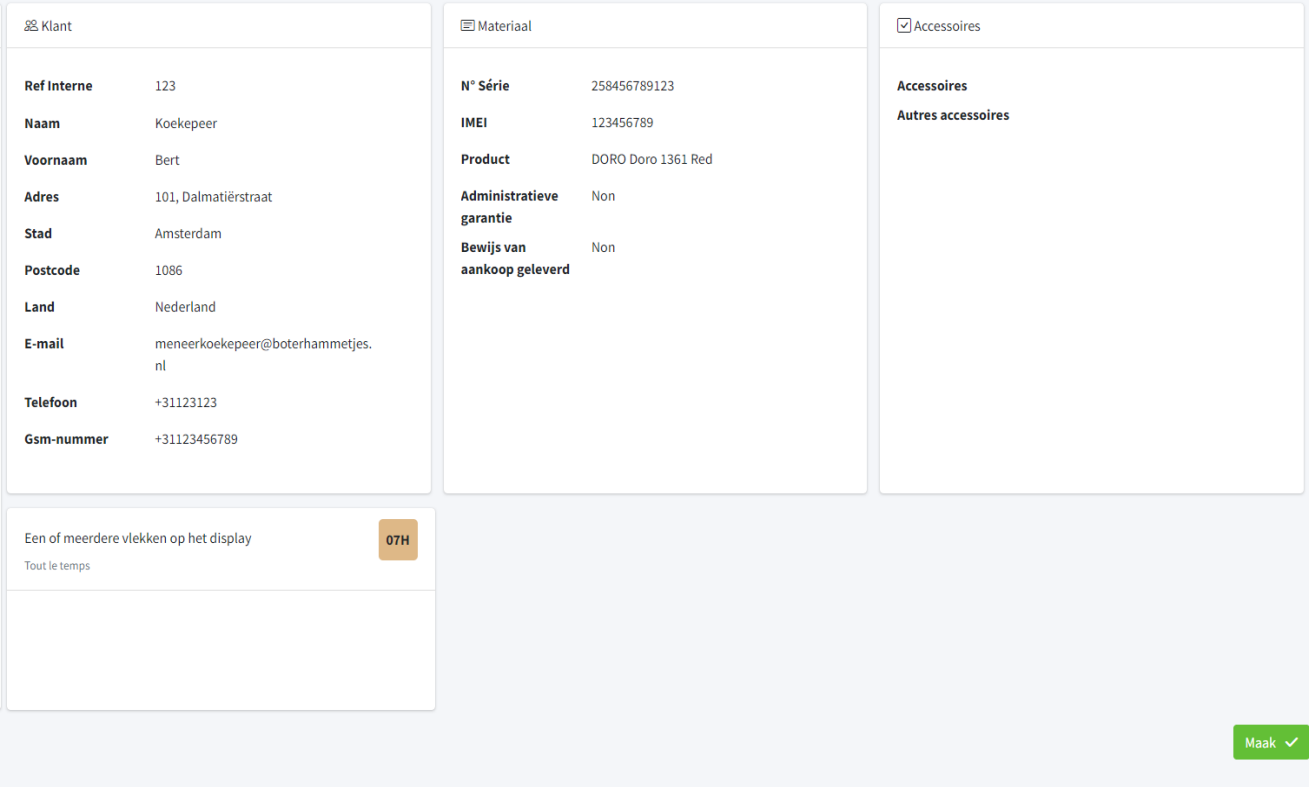

8.A warning will appear that all contents of the device will be erased. You are asked to notify the customer of this so that they can make the necessary backups. Here you must agree to the "Terms and Conditions" and confirm.

9.The device is now registered and you can find it in "List"

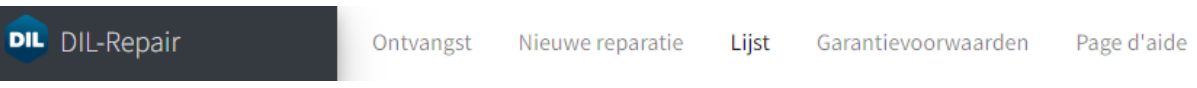

 $10.$  After this, DIL will send you a shipping label by e-mail with which you can send the device to them. Be sure to check your spam if you haven't received a label the day after you signed up. You can also contact them directly via [info@dil.lu](mailto:info@dil.lu)